# T2S.SETTLEMENT

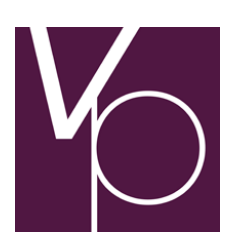

User guide

# Contents

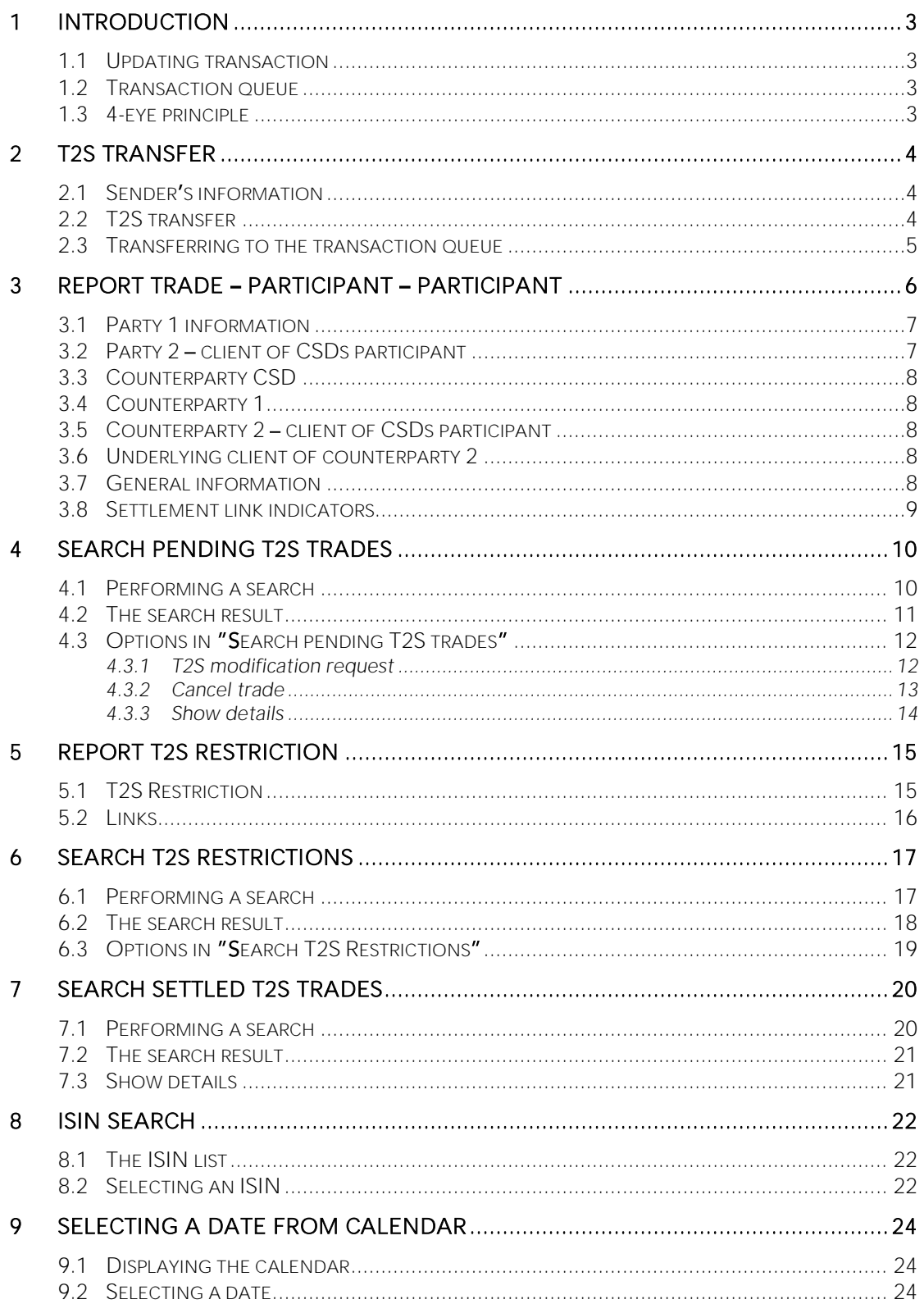

# 1 Introduction

The T2S.SETTLEMENT menu in vp.ONLINE™ provides access to selected workflows related to the settlement of trades in T2S. The menu offers the following primary functions:

- Transfer securities between your accounts in VP and T2S (only VP SECURITIES)
- Report preadvices (instructions) for settlement in T2S (only VP LUX)
- Search and view details of settled as well as unsettled trades in T2S
- Establish restricted sub balances of securities positions in T2S (only VP LUX)
- Search and view details of movements between sub balances in T2S (only VP LUX)

Your options depend on your agreement with VP and what rights you have been given by your master user.

In this guide, the terms *Updating transaction*, *Transaction queue* and *4-eye principle* are used. These terms are described in more detail below.

## 1.1 Updating transaction

An updating transaction is defined as a transaction, which creates a new trade or transfer (as is the case when you use the function *T2S transfer*) or changes the content of an existing trade (as is the case with the function *T2S modification request*).

# 1.2 Transaction queue

A transaction queue is defined as a collection of transactions that have been added to a queue to be sent. The principle is similar to the one used in net banking, where you can pay your bills one at a time and then at last send them off either individually or in batches.

If there is something in the transaction queue, a transaction queue indicator will be shown in the upper right corner of the screen, just left of your login information. E.g. if one transaction is in the queue, the indicator will look like this:

#### Transaction queue [1]

The number in the brackets indicates the number of transactions in the queue.

If nothing is in the transaction queue, the transaction queue indicator will not be shown, but as soon as something is added to the queue, it will appear.

# 1.3 4-eye principle

The 4-eye principle is defined as a process, which requires that a transaction can only be carried through when having been handled by four eyes – one person approves of the other person's transactions and vice versa.

The rationale for a duplicate approval is to reduce the risk of errors and increase security.

# 2 T2S transfer

This function is used for reporting a transfer of securities between VP SECURITIES and T2S.

From the menu you select *T2S.SETTLEMENT* » *T2S transfer* (note: this function is only available in VP SECURITIES), and the following screen will appear:

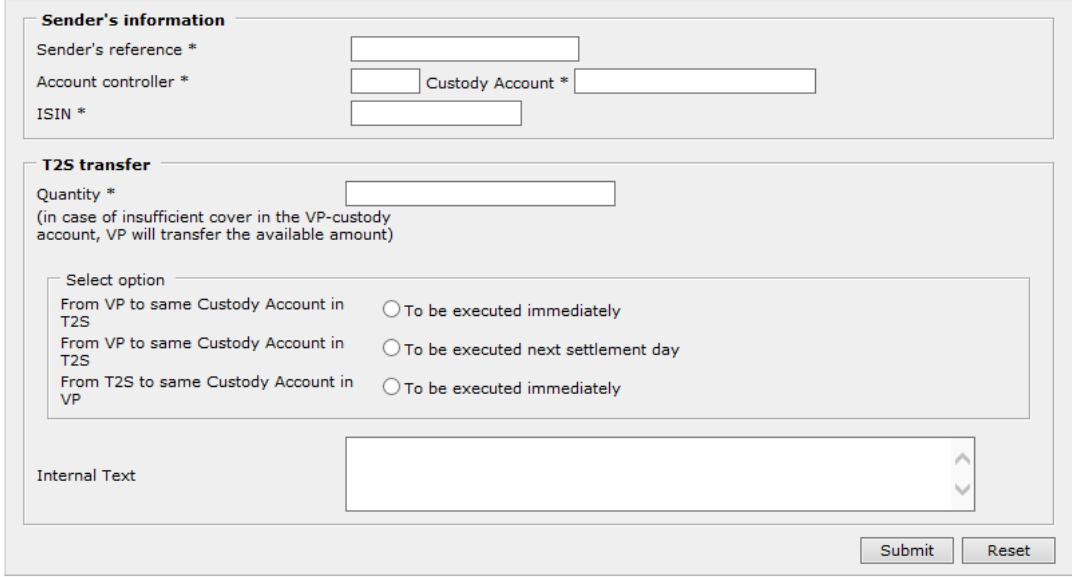

Figure 1: The function "T2S transfer".

All fields marked with an asterisk (\*) must be filled in.

#### 2.1 Sender's information

SENDER'S REFERENCE: You must enter a unique sender reference for the transaction.

ACCOUNT CONTROLLER: You must enter the 5 character participant ID of your account controller.

CUSTODY ACCOUNT: You must enter the identification of your safekeeping account with your account controller.

ISIN: You must enter the ISIN of the trade product related to the T2S transfer.

#### 2.2 T2S transfer

QUANTITY: Here you must enter the quantity of the trade product to be transferred between the VP custody account and the corresponding T2S custody account. For bonds, the quantity can be entered with 2 decimals, while the quantity for shares must be entered without decimals.

SELECT OPTION: Here you can specify the direction and settlement day for the T2S transfer. When transferring from VP to T2S the transaction can be requested for execution within the current ("executed immediately") or upcoming settlement day. When transferring from T2S to VP, the transaction can only be executed within the current settlement day.

INTERNAL TEXT: Here you can enter any optional message related to the T2S transfer.

When you are ready to report the T2S transfer, press the button *Submit*

### 2.3 Transferring to the transaction queue

If you have not yet added transactions to the transaction queue and if you have pressed the button *Submit* you will see the transaction queue indicator in the upper right corner displayed like this:

Transaction queue [1]

just left of your login information.

If you have already added transactions to the transaction queue, the number of transactions will be increased by one:

Transaction queue [2]

At the same time you will receive a message, *Transaction added to the transaction queue* above the function fields after reporting a trade.

If you click on the transaction queue indicator, you will be sent to the list of transactions in queue. For more information about the transaction queue, see the guide "Transaction queue in vp.ONLINE<sup>TM</sup>".

# 3 Report Trade - Participant - Participant

This function is used for reporting a T2S preadvice (i.e. settlement instruction) which is intended to settle in T2S.

From the menu you select *T2S.SETTLEMENT* » *Report Trade -- Participant -- Participant* (note: this function is only available in VP LUX), and the following screen will appear:

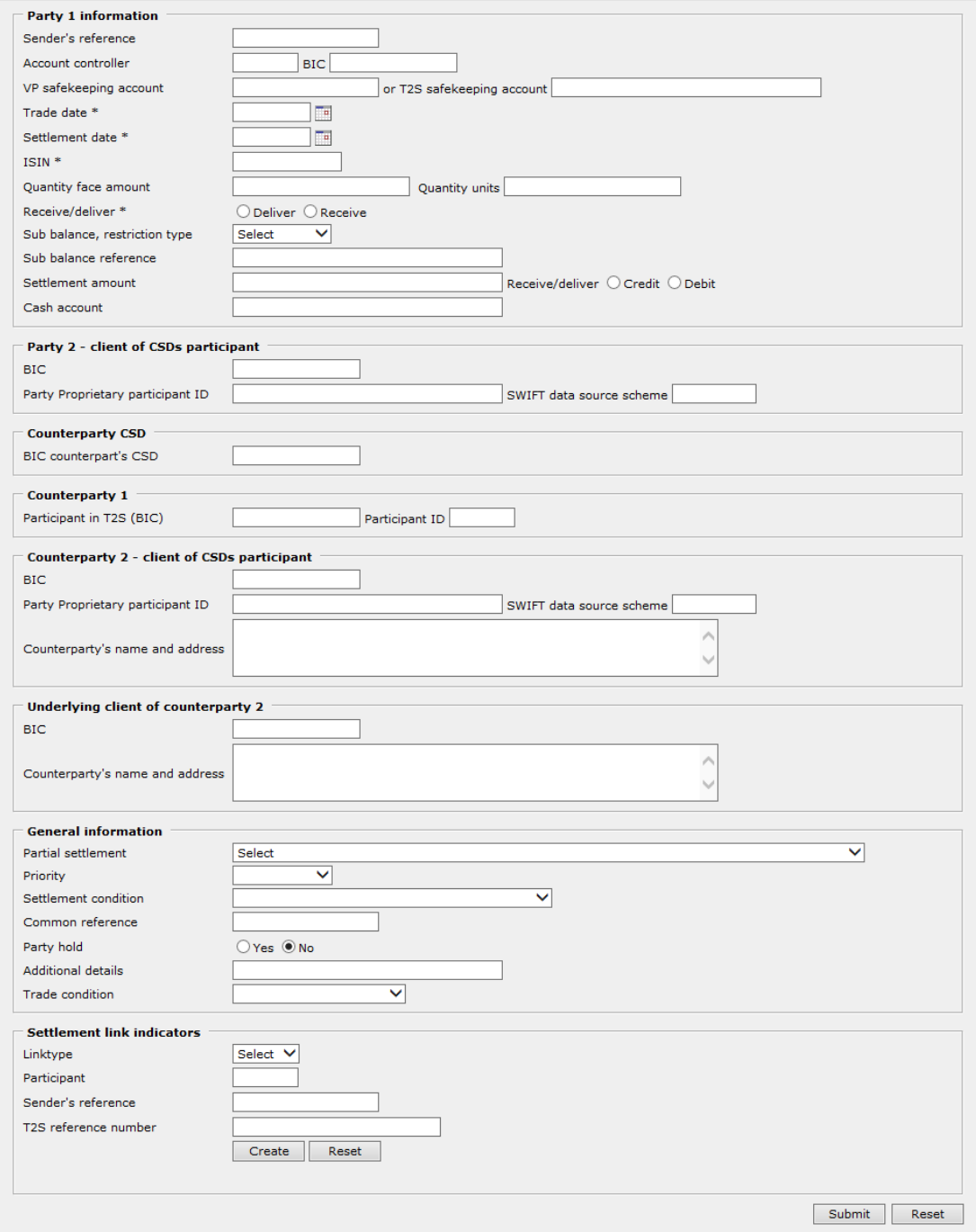

Figure 2: The function "Report Trade - Participant - Participant".

All fields marked with an asterisk (\*) must be filled in.

#### 3.1 Party 1 information

**SENDER'S REFERENCE:** Unique sender reference for the transaction.

ACCOUNT CONTROLLER: The 5 character participant ID of your account controller in VP LUX.

BIC: The BIC of your account controller.

VP SAFEKEEPING ACCOUNT: The identification of your safekeeping account with your account controller in VP LUX.

T2S SAFEKEEPING ACCOUNT: The identification of your safekeeping account in T2S.

TRADE DATE: Date when the trade has been made. You must enter it in the format YYYYMMDD or click the calendar icon to select a date (see chapter [9\)](#page-23-0).

SETTLEMENT DATE: Date when the trade is requested to settle. You must enter it in the format YYYYMMDD or click the calendar icon to select a date (see chapter [9\)](#page-23-0).

ISIN: You must enter the ISIN of the securities to be settled.

QUANTITY FACE AMOUNT: For trades with bonds, you must use this field for entering the quantity of the trade product to be settled in the trade. The quantity in face amount can be entered with 2 decimals.

QUANTITY UNITS: For trades with shares, you must use this field for entering the quantity of the trade product to be settled in the trade. The quantity in units should be entered without decimals.

DELIVER/RECEIVE: You must indicate if you are buying or selling the specified quantity by marking the radio button *Receive* or *Deliver*, respectively.

SUB BALANCE, RESTRICTION TYPE: Here you can indicate any restricted sub balance in the specified safekeeping account which the securities should be delivered from or received by.

SUB BALANCE REFERENCE: For certain restriction types (i.e. Blocking and Reservation), you must specify the distinct securities position, identified by the unique restriction reference assigned by T2S.

SETTLEMENT AMOUNT: You can enter the amount of money (EUR) to be settled in the trade. The amount can be entered with 2 decimals.

CREDIT/DEBIT: With a settlement amount entered, you must indicate whether your party is receiving (*Credit*) or delivering (*Debit*) that amount of money.

CASH ACCOUNT: You can enter the dedicated cash account (DCA) to be debited or credited. If left blank, your default DCA registered in VP LUX will be used.

#### 3.2 Party 2 - client of CSDs participant

BIC: Here you can specify your client in the transaction, identified by its BIC.

PARTY PROPRIETARY PARTICIPANT ID: Here you can specify your client in the transaction, identified by its proprietary identification.

SWIFT DATA SOURCE SCHEME: You must specify the combined proprietary issuer and scheme associated with any proprietary identification entered in the previous field.

# 3.3 Counterparty CSD

BIC COUNTERPARTY'S CSD: The BIC of the CSD your counterparty belongs to.

### 3.4 Counterparty 1

PARTICIPANT IN T2S (BIC): Your counterparty in the transaction, identified by its BIC.

PARTICIPANT ID: If your counterparty in the transaction also belongs to VP LUX, you can refer to it by its 5 character participant ID.

## 3.5 Counterparty 2 - client of CSDs participant

BIC: Here you can specify your counterparty's client, identified by its BIC.

PARTY PROPRIETARY PARTICIPANT ID: Here you can specify your counterparty's client in the transaction, identified by its proprietary identification.

SWIFT DATA SOURCE SCHEME: You must specify the combined proprietary issuer and scheme associated with any proprietary identification entered in the previous field.

**COUNTERPARTY'S NAME AND ADDRESS:** Here you can enter any additional name and address details of your counterparty's client.

# 3.6 Underlying client of counterparty 2

BIC: Here you can specify any underlying client of the counterparty, identified by its BIC.

**COUNTERPARTY'S NAME AND ADDRESS:** Here you can enter any additional name and address details of your counterparty's underlying client.

# 3.7 General information

PARTIAL SETTLEMENT: Here you can specify whether partial settlement of securities and/or cash is permitted.

PRIORITY: Here you can assign your settlement priority of the transaction.

SETTLEMENT CONDITION: Here you can select whether the preadvice should be included (i.e. blank) or excluded (*NOMC*) from any automatic identification of Market Claim or Transformation with regards to CA on flow.

COMMON REFERENCE: Here you can put any information that should be exchanged between yourself and your counterparty.

PARTY HOLD: Here you can specify whether your preadvice is initially on Hold (by marking *Yes*) or Released (by marking *No*). By default this indicator is marked with *No*, meaning that the preadvice is eligible for settlement (given that all other prerequisites are fulfilled).

ADDITIONAL DETAILS: This field is intended for any additional information only relevant to yourself.

TRADE CONDITION: With regard to CA on flow, you can specify whether your preadvice has been traded with entitlement (CCPN - Cum coupon) or without entitlement (XCPN - Ex coupon).

### 3.8 Settlement link indicators

When reporting a T2S preadvice (settlement instruction), it is possible to specify one or multiple constraints by linking it to one or multiple existing settlement instructions or settlement restrictions.

LINK TYPE: The type of link indicating when the reported T2S preadvice must settle, relative to the existing instruction/restriction.

SUBMITTER: Submitter of the existing instruction/restriction which should be linked to.

**SENDER'S REFERENCE:** Unique identification of the existing settlement instruction (T2S) preadvice) or settlement restriction.

T2S REFERENCE: Unique identification of any existing settlement instruction submitted directly to T2S by a DCP.

By clicking *Create* the link specified is added to the T2S preadvice, as illustrated below. Until the preadvice has been submitted, multiple links can be added, edited or removed.

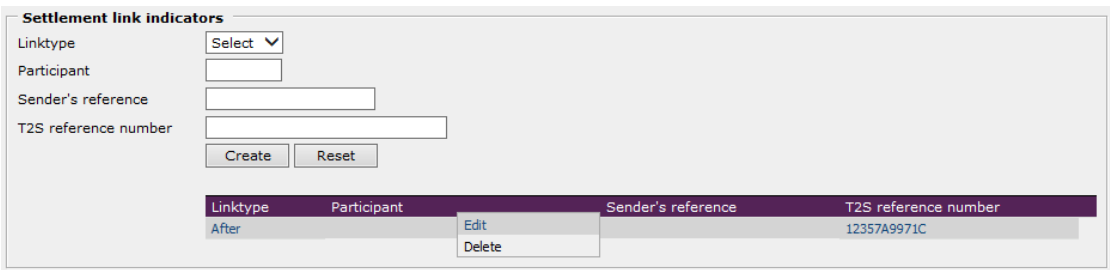

*Figure 3: Adding link to a settlement instruction.*

When you are ready to submit your T2S preadvice, press the button *Submit*.

# 4 Search pending T2S trades

This function provides an overview of any unsettled T2S preadvices which have been reported by you. Unmatched as well as matched T2S trades may be shown. From the menu you must select *T2S.SETTLEMENT » Search pending T2S trades*.

#### 4.1 Performing a search

When the function has been selected in the menu, the following screen appears:

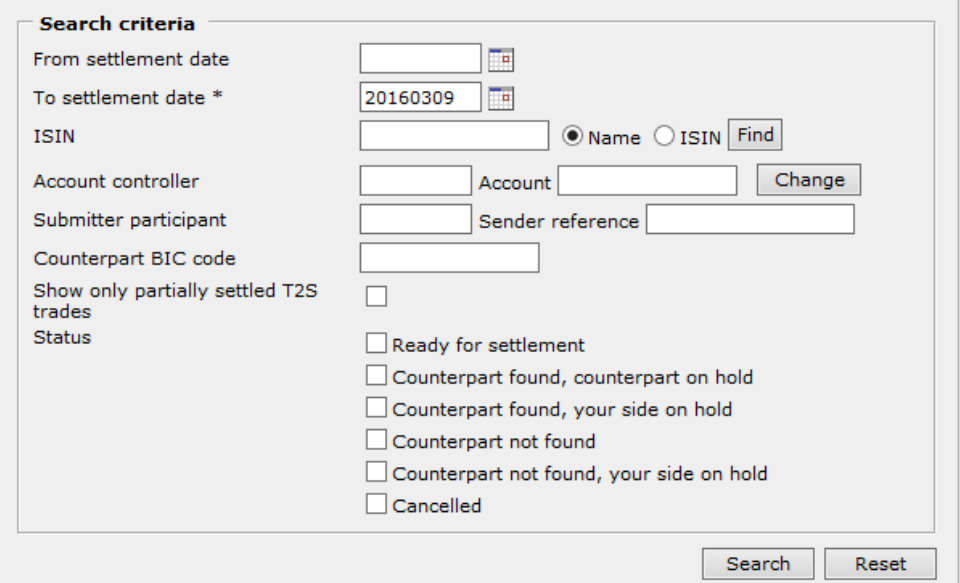

Figure 4: The function "Search pending T2S trades".

<span id="page-9-0"></span>To be able to perform a search within this function, you must fill in the following mandatory criteria:

- To settlement date
- Traded for, Account controller OR Submitter participant
- One or more statuses

FROM SETTLEMENT DATE: The earliest possible settlement date to be included in the search result.

The date must be entered in the format YYYYMMDD or selected by clicking the calendar icon. For additional details on selecting a date from the calendar, please refer to chapter [9.](#page-23-0)

TO SETTLEMENT DATE: The latest possible settlement date to be included in the search result. This field is mandatory. The default date in this criteria is the current settlement date prior to 1330 hours and upcoming settlement date (i.e. business day) after 1330 hours.

The date must be entered in the format YYYYMMDD or selected by clicking the calendar icon. For additional details on selecting a date from the calendar, please refer to chapter [9.](#page-23-0) TRADED FOR: Here you can enter the 5 character identification of the clearing participant which must be involved in the trades searched for.

ISIN: You can choose to enter an entire ISIN or - if you want to search for the ISIN - part of it, or part of its name. If you enter part of the ISIN or its name, you must indicate one of the radio buttons, *Name* or *ISIN*, and press the button *Find*.

For more details on how to search for an ISIN, please refer to chapter [8.](#page-21-0)

ACCOUNT CONTROLLER: You can enter the 5 character identification of your account controller.

If you have indicated one or more securities accounts as default securities accounts in *User preferences* (General), the account controller indicated in *Default securities account 1* will automatically be displayed in this field.

ACCOUNT: You can enter the identification of your securities account with your account controller.

If you have indicated one or more securities accounts as default securities accounts in *User preferences* (General), the account indicated in *Default securities account 1* will be automatically displayed in this field.

If you have indicated more than one securities account and wish to switch between these before performing the search, press the button *Change*. All the default securities accounts from *User preferences* will be displayed and you select the desired one by clicking on it. The selected account is inserted in the field.

SUBMITTER PARTICIPANT: You may delimit your search to only include trades which have been reported by a specific participant, recognized by the 5 character identification.

SENDER REFERENCE: You can enter the sender reference for the trade in question.

COUNTERPART BIC CODE: Here you can fill in the identification of your counterparty of the T2S trade(s) to be contained in your search result. The complete identification must be entered.

STATUS: Here you must specify whether the search includes unmatched T2S trades and/or pending/postponed trades and/or trades ready for settlement and/or cancelled trades. You can check one or several boxes, and a checked box can be reverted by clicking it again.

When you are ready to proceed, press the button *Search*.

#### 4.2 The search result

By selecting *Search* in [Figure 4](#page-9-0) the search result appears in a list, as illustrated below:

| <b>Account:</b> 12000 12000PHFH01 |                   |                                  |              |       |                                   |             |                   |                                    |
|-----------------------------------|-------------------|----------------------------------|--------------|-------|-----------------------------------|-------------|-------------------|------------------------------------|
| $ISIN \rightarrow$                | Counterpart       | <b>Ouantity</b>                  |              |       | Amount Submitter Sender reference | Trade date  | settlement part / | Reg. Sub ident<br>date counterpart |
| DE0007164600                      | <b>TESTBANKEN</b> | 1,000,00<br>Ready for settlement | 1.000.00 EUR | T2000 | CMO160226DK02                     | 2016.02.26  | 2016.02.26        |                                    |
| DE0109157221<br><b>Test DE</b>    | CBF               | Counterpart not found            | 0.00         | T2000 | SAOTESTFUNK-0003                  | 2015.12.08  | 2015.12.08        | /DEUTDE20                          |
| DE0109157221<br>Test DE           | <b>CBF</b>        | Counterpart not found            | 0.00         | T2000 | SAOTESTFUNK-0006                  | 2015, 12.08 | 2015.12.08        | / DEUTDE20XXX                      |

*Figure 5: Result for "Search pending T2S trades".* 

In case the search result involves more than one securities account, the related trades will be listed separately for each account.

The search result is per default sorted primarily in ascending order on the column *Requested settlement date* and secondarily on the column *ISIN*. If you wish to sort by another column you can click that column header, and the list will subsequently be sorted in ascending order by that header.

In the search result, the trade will be shown with a status, i.e. if it is ready to be settled or not. In the latter case a status text will also be shown, informing you of why the trade is not ready for settlement.

# 4.3 Options in "Search pending T2S trades"

If you have the possibility of performing updating transactions, then from the search result in *Search pending T2S trades* there will be different actions which you can perform on a trade.

An action is performed by clicking on the desired row of the search result, whereby a menu appears as shown below:

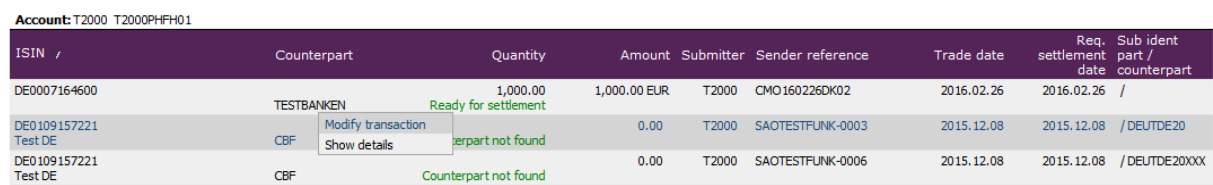

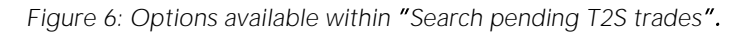

<span id="page-11-0"></span>This menu contains the actions which you can perform on the trade in question.

#### <span id="page-11-2"></span>4.3.1 T2S modification request

This function enables submission of a modification request regarding an already reported T2S preadvice. The modification may concern selected characteristics of a preadvice, such as instruction of a preadvice or cancellation of instruct to a preadvice (in T2S named *Release* and *Hold*, respectively).

To establish a T2S modification request you must click on that particluar trade in the search result. The available options will appear, and you must select *Modify transaction*. Subsequently, the following screen will appear (note: different possibilities in VP SECURITIES and VP LUX, respectively):

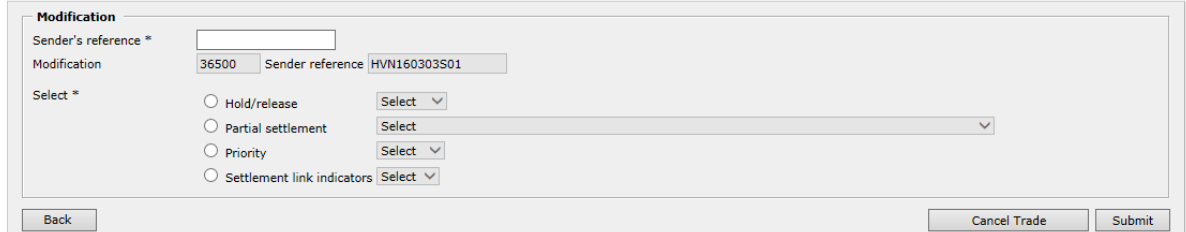

*Figure 7: The function "T2S modification request".* 

<span id="page-11-1"></span>In the form *T2S modification request*, the following information must be filled in.

**SENDER'S REFERENCE:** Unique sender reference to identify the modification request.

MODIFICATION/SENDER REFERENCE: Identification of the T2S preadvice to be modified is automatically entered (and cannot be altered).

SELECT: Here you must first specify the type of modification to be applied to the T2S preadvice, and then select a (new) value for that particular settlement indicator:

- Hold/release: Application of Hold equals cancellation of instruct to a specific T2S preadvice. Application of Release equals instruction of a T2S preadvice.
- Partial settlement: It is possible to specify whether partial settlement is allowed or not.
- Priority: A settlement priority may be assigned to the T2S preadvice.
- Settlement link indicators: A T2S preadvice may be constrained to only settle as a part of a particular sequence, defined by establishing relational links between the involved settlement instructions.

Each modification request may only contain a single type of modification.

After entering the details above, you must click the button *Send* to submit the modification request. Subsequently a pop-up window will appear, containing the following text

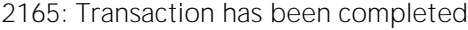

A modification request regarding the trade has now been sent to T2S.

Please note, that the preadvice will not be altered before VP has received confirmation from T2S that the modification request has been completed.

Relevant details and the current status of an already submitted T2S modification request are available by clicking on the related trade in the list of search results, and subsequently selecting the option *Modify transaction* (see [Figure 6\)](#page-11-0). The screen for T2S modification requests is now displayed, including a list of modifications related to that preadvice (see [Figure 8](#page-12-0) below).

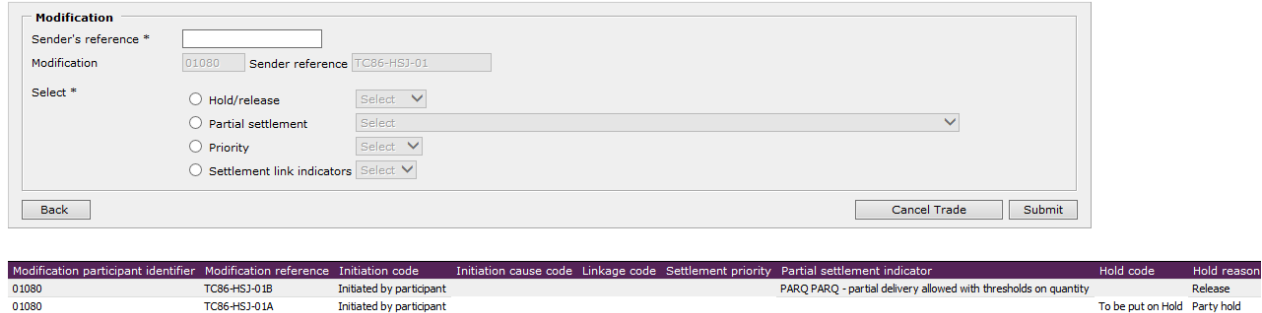

*Figure 8: Status and details of a submitted modification request.*

#### <span id="page-12-1"></span><span id="page-12-0"></span>4.3.2 Cancel trade

This function enables submission of a cancellation request concerning a previously reported T2S preadvice.

To establish a T2S cancellation request you must click on that particular trade in the search result. The available options will appear, and you must select *Modify transaction*.

On the next screen (T2S modification request) you must click on the *Cancel trade* button, and subsequently a pop-up window will appear, containing the following text

2160: The cancellation is completed

A cancellation request regarding the trade has now been sent to T2S.

Please note, that the status of the trade will not change before VP has received confirmation from T2S that the cancellation has been completed.

Relevant details and the current status of an already submitted cancellation request are available by clicking on the related trade in the list of search results, and subsequently selecting the option *Modify transaction* (see [Figure 6\)](#page-11-0). The screen for T2S modification requests is now displayed, including a list of modifications related to that preadvice (see [Figure 9](#page-13-0) below).

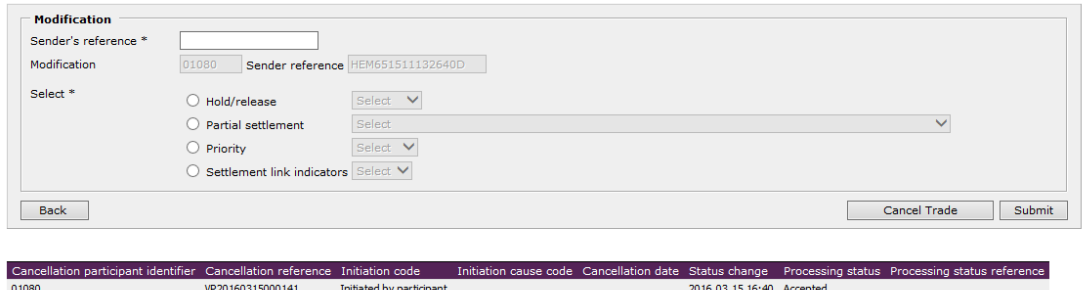

*Figure 9: Status and details of a submitted cancellation request.*

#### <span id="page-13-0"></span>4.3.3 Show details

To view additional details of a given trade in the search result, please click on that trade and select *Show details*. All available details on the T2S trade are now presented in a separate view.

# 5 Report T2S Restriction

This function is used for managing restricted securities positions in T2S through creation of T2S settlement restrictions. A settlement restriction specifies the restriction type from which the securities are delivered as well as the restriction type where the securities are received (e.g. from Available to Blocking).

As a result, it is possible to establish, increase or decrease a specific restricted securities position in T2S which is then dedicated for a particular purpose. The restricted position may be used in a settlement instruction, e.g. by explicitly stating the sub balance from which the securities must be delivered.

From the menu you select *T2S.SETTLEMENT* » *Report T2S Restriction* (note: this function is only available in VP LUX), and the following screen will appear:

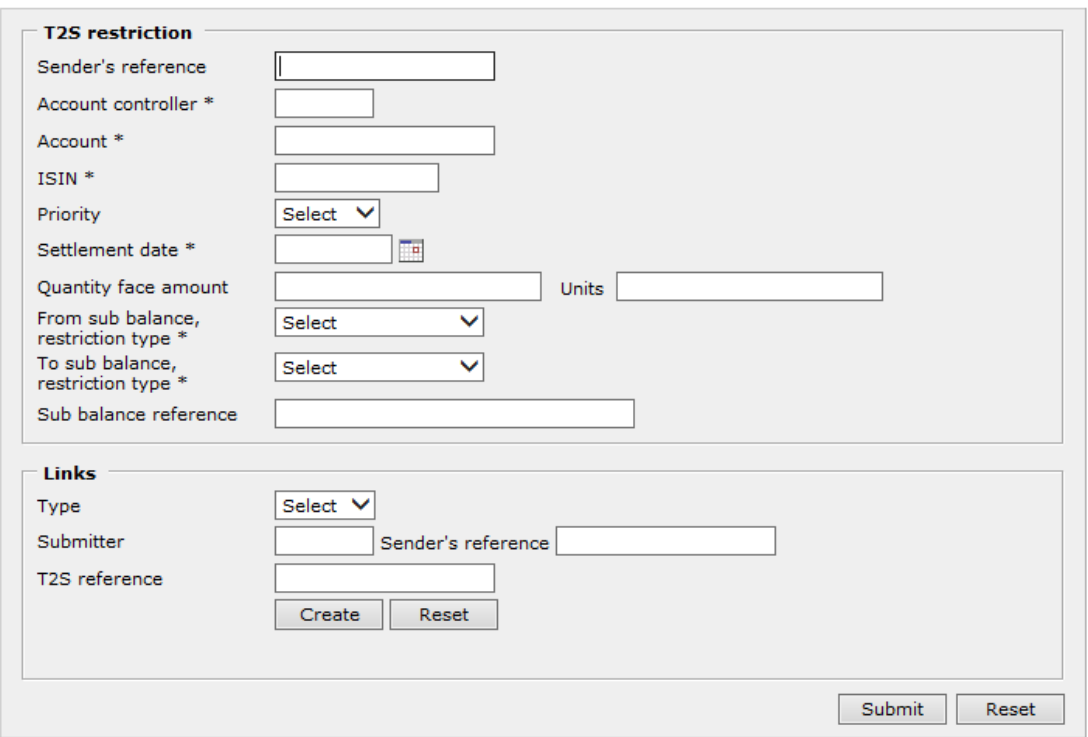

Figure 10: The function "Report T2S Restriction".

All fields marked with an asterisk (\*) must be filled in.

### 5.1 T2S Restriction

**SENDER'S REFERENCE:** Unique sender reference for the transaction.

ACCOUNT CONTROLLER: You must enter the 5 character participant ID of your account controller.

ACCOUNT: You must enter the identification of your safekeeping account with your account controller for the involved securities positions.

ISIN: You must enter the ISIN of the involved securities positions.

PRIORITY: Here you may assign the priority of the restriction.

SETTLEMENT DATE: You must specify on which date the restriction is requested to settle.

QUANTITY FACE AMOUNT: The quantity of securities to be moved, specified in face amount.

QUANTITY UNITS: The quantity of securities to be moved, specified in units.

FROM SUB BALANCE, RESTRICTION TYPE: You must specify the restriction type of the securities position from which the securities are delivered.

TO SUB BALANCE, RESTRICTION TYPE: You must specify the restriction type of the securities position to which the securities are received and restricted.

SUB BALANCE REFERENCE: The restriction reference of any currently restricted securities position.

#### 5.2 Links

When reporting a settlement restriction, it is possible to specify one or multiple constraints by linking it to one or multiple existing settlement instructions or settlement restrictions.

TYPE: The type of link indicating when the reported restriction must settle, relative to the existing instruction/restriction.

SUBMITTER: Submitter of the existing instruction/restriction which should be linked to.

**SENDER'S REFERENCE:** Unique identification of the existing settlement instruction (T2S) preadvice) or settlement restriction.

T2S REFERENCE: Unique identification of any existing settlement instruction submitted directly to T2S by a DCP.

By clicking *Create* the link specified is added to the restriction, as illustrated below. Until the settlement restriction has been submitted, multiple links can be added, edited or removed.

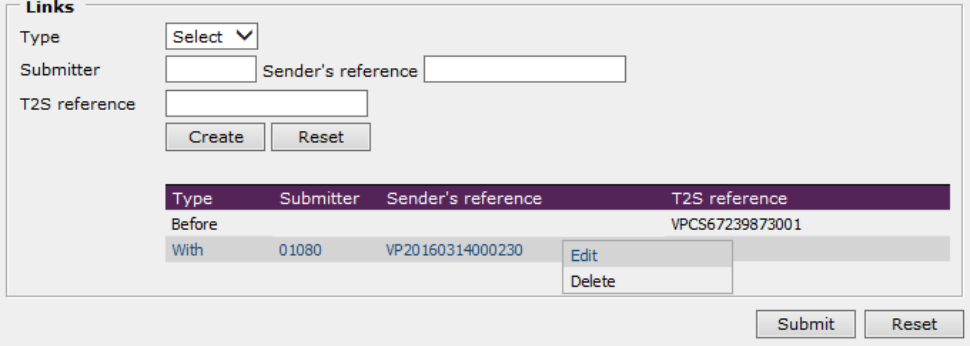

*Figure 11: Adding link to a settlement restriction.*

When you are ready to report the settlement restriction, press the button *Submit.*

# 6 Search T2S Restrictions

With this function you can search for settlement restrictions reported to T2S, and view relevant information such as the involved securities position and current status of the restriction. Unsettled as well as completed restrictions can be included in the search result.

From the menu you must select *T2S.SETTLEMENT » Search T2S Restrictions* (note: this function is only available in VP LUX).

### 6.1 Performing a search

When the function has been selected in the menu, the following screen appears:

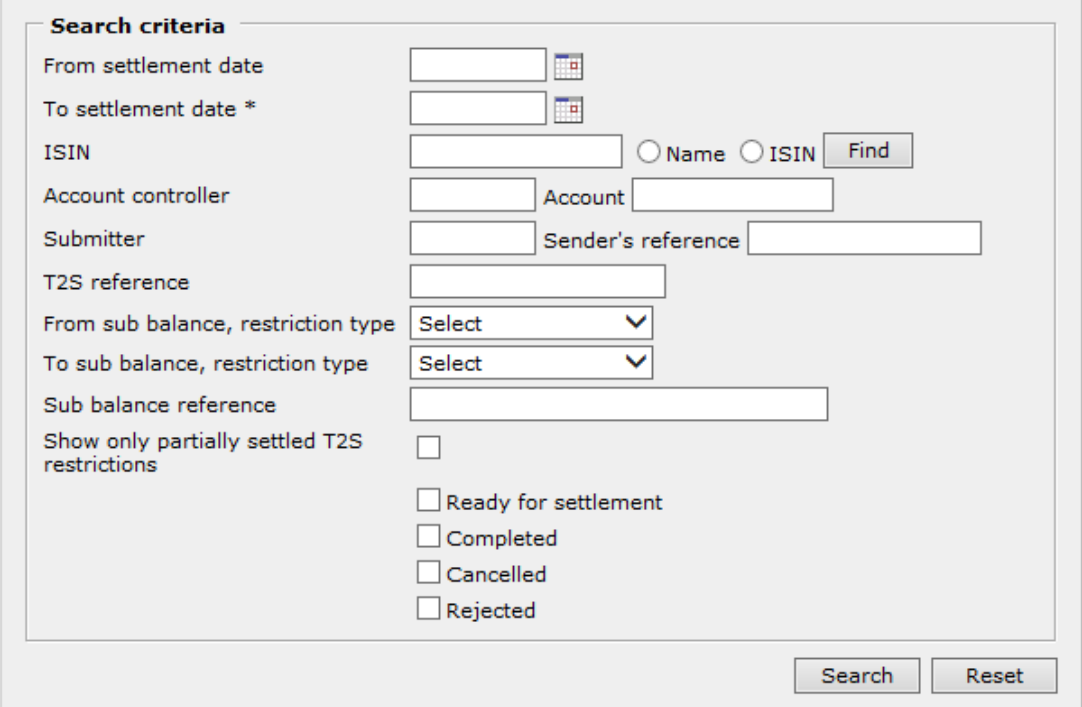

Figure 12: The function "Search T2S Restrictions".

<span id="page-16-0"></span>To perform a search, you must fill in the *To settlement date* and select one or several statuses. A number of optional criteria can also be helpful to delimit your search.

FROM SETTLEMENT DATE: The earliest possible settlement date to be included in the search result.

The date must be entered in the format YYYYMMDD or selected by clicking the calendar icon. For additional details on selecting a date from the calendar, please refer to chapter [9.](#page-23-0)

TO SETTLEMENT DATE: The latest possible settlement date to be included in the search result.

The date must be entered in the format YYYYMMDD or selected by clicking the calendar icon. For additional details on selecting a date from the calendar, please refer to chapter [9.](#page-23-0) ISIN: You can choose to enter an entire ISIN or – if you want to search for the ISIN – part of it, or part of its name. If you enter part of the ISIN or its name, you must indicate one of the radio buttons, *Name* or *ISIN*, and press the button *Find*.

For more details on how to search for an ISIN, please refer to chapter [8.](#page-21-0)

ACCOUNT CONTROLLER: You can enter the 5 character participant ID of your account controller.

ACCOUNT: You can enter the identification of your securities account with your account controller.

SUBMITTER: You may delimit your search to only include trades which have been reported by a specific participant, recognized by the 5 character participant ID.

**SENDER'S REFERENCE:** You can enter the sender reference of a specific settlement restriction.

T2S REFERENCE: Here you can enter the unique identification of a settlement restriction submitted directly to T2S by a DCP.

FROM SUB BALANCE, RESTRICTION TYPE: You may delimit the search to only contain settlement restrictions where the securities are delivered from a given securities position type.

TO SUB BALANCE, RESTRICTION TYPE: You may delimit the search to only contain settlement restrictions where the securities are received by a given securities position type.

SUB BALANCE REFERENCE: You can delimit your search to only include restrictions concerning a specific securities position identified through the unique restriction reference assigned by T2S.

SHOW ONLY PARTIALLY SETTLED T2S RESTRICTIONS: By checking this box, you can delimit the search to only include restrictions involving partial settlement.

When you are ready to proceed, press the button *Search*.

#### 6.2 The search result

By clicking *Search* in [Figure 12](#page-16-0) the search result is displayed in a list, as illustrated below:

| VP securities account: 01080 01080T2TESTLU        |                                                |                            |                                      |                                                          |                    |                                       |                              |                            |
|---------------------------------------------------|------------------------------------------------|----------------------------|--------------------------------------|----------------------------------------------------------|--------------------|---------------------------------------|------------------------------|----------------------------|
| <b>ISIN</b>                                       | From<br>sub<br>balance,<br>restriction<br>type | To sub<br>balance.<br>type | Sub balance<br>restriction reference |                                                          | Quantity Submitter | Sender's reference /<br>T2S reference | Actual<br>settlement<br>date | Reg.<br>settlement<br>date |
| LUCACMOOBL09<br>CAOF CMO obl./5.75/ CMOoblCA 2023 | <b>AWAS</b>                                    | <b>BLCK</b>                |                                      | 5.00<br>Completed                                        | 01080              | Intra 1602-JTO                        | 2016.02.17                   | 2016.02.17                 |
| LUJHM0002346<br>Danskebank/5.00/ 1S 12A 2018      | <b>AWAS</b>                                    | <b>RESE</b>                |                                      | 10.00<br>Partial settlement 5.00<br>AcknowledgedAccepted | 01080              | TC99-RST04-HSJ02                      | 2016.02.10                   | 2016.02.10                 |

Figure 13: The result for "Search T2S Restrictions".

Additional details are available by clicking on a specific settlement restriction and selecting *Show details* from the menu. All available information regarding that restriction is now presented in a separate view.

Please note that the statement of holdings (accessible through the function *vp.SETTLEMENT » Search Statement of Holdings*) describes all securities positions within a

given account in T2S, including any restricted sub balances. Consequently, when a settlement restriction is completed by T2S, it will be reflected in the affected sub balances through the statement of holdings.

# 6.3 Options in "Search T2S Restrictions"

When clicking on any pending restriction (i.e. not "Completed", "Cancelled" or "Rejected") in the search result, the menu also offers the possibility to amend selected attributes for that particular restriction, just as for pending T2S preadvices. By selecting *Edit*, a screen similar to [Figure 7](#page-11-1) appears, and you can now establish a modification or cancellation request towards T2S based on the principles described in chapter [4.3.1](#page-11-2) (and [4.3.2\)](#page-12-1).

# 7 Search settled T2S trades

This function provides an overview of your trades settled in T2S, including details such as securities account, ISIN and settlement date. From the menu you must select *T2S.SETTLEMENT » Search settled T2S trades*.

# 7.1 Performing a search

When the function has been selected in the menu, the following screen appears:

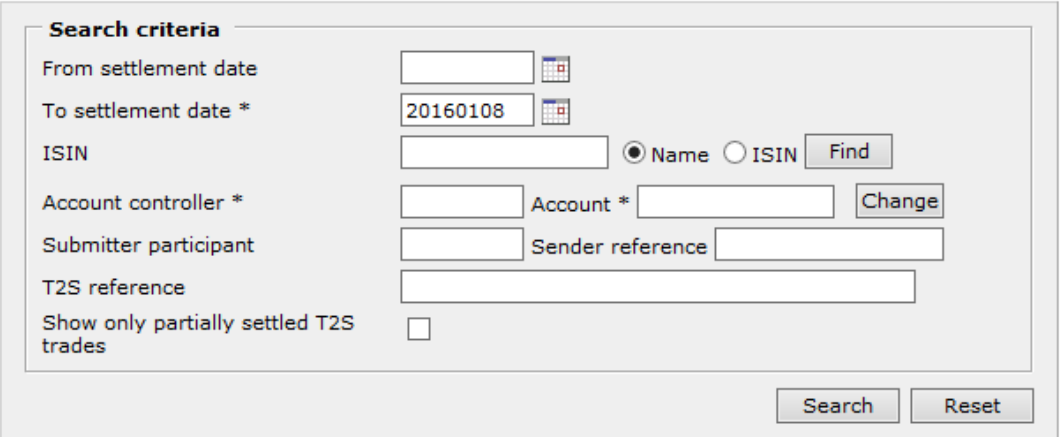

*Figure 14: The function "Search settled T2S trades".* 

<span id="page-19-0"></span>To be able to perform a search within this function, you must fill in the following mandatory criteria:

- To settlement date
- Account controller
- Account

FROM SETTLEMENT DATE: Specifies the earliest settlement date for trades to be included in the search result. This must be entered in the format YYYYMMDD or selected by clicking the calendar icon.

TO SETTLEMENT DATE: Specifies the latest settlement date for trades to be included in the search result. This criteria is mandatory and must be entered in the format YYYYMMDD or selected by clicking the calendar icon.

The default date in this criteria is the current settlement date prior to 1330 hours and upcoming settlement date (i.e. business day) after 1330 hours.

ISIN: You can choose to enter an entire ISIN or - if you want to search for the ISIN - part of it, or part of its name. If you enter part of the ISIN or its name, you must indicate one of the radio buttons, *Name* or *ISIN*, and press the button *Find*.

For more details on how to search for an ISIN, please refer to chapter [8.](#page-21-0)

ACCOUNT CONTROLLER: Here you must enter the 5 character participant ID of your account controller.

If you have indicated one or more securities accounts as default securities accounts in *User preferences* (General), the account controller indicated in *Default securities account 1* will automatically be displayed in this field.

ACCOUNT: Here you must fill in the identification of your securities account within the entered account controller.

If you have indicated one or more securities accounts as default securities accounts in *User preferences* (General), the account indicated in *Default securities account 1* will be automatically displayed in this field.

If you have indicated more than one securities account and wish to switch between these before performing the search, press the button *Change*. All the default securities accounts from *User preferences* will be displayed and you select the desired one by clicking on it. The selected account is inserted in the field.

SUBMITTER PARTICIPANT: You may delimit your search to only include trades which have been reported by a specific participant, recognized by the 5 character participant ID.

SENDER REFERENCE: In combination with a submitter participant, you must enter the unique sender reference of a specific preadvice - absolute or partially (the latter may result in multiple results).

T2S REFERENCE: Here you can enter the unique identification of any DCP trade you are searching for.

SHOW ONLY PARTIALLY SETTLED T2S TRADES: By checking this box, you can delimit the search to only include T2S trades involving partial settlement.

When you are ready to proceed, press the button *Search*.

#### 7.2 The search result

and the collection of the collection

By clicking *Search* in [Figure 14](#page-19-0) the search result is displayed in a list, as illustrated below:

| Account: 01080 01080121ESILU                        |             |              |           |                  |                                    |            |                            |                             |                               |
|-----------------------------------------------------|-------------|--------------|-----------|------------------|------------------------------------|------------|----------------------------|-----------------------------|-------------------------------|
| <b>ISIN</b>                                         | Counterpart | Ouantity     |           | Amount Submitter | Sender reference<br>T2S reference. | Trade date | Reg.<br>settlement<br>date | Actual<br>settlement part / | Sub ident<br>date counterpart |
| LUCAJDOAKT34<br>ISbix-Lux-AS/A Aktie CAOF LUXTEST C |             | $-10.00$     |           | 01080            | CS-JDO-03-TC026P                   | 2016.07.08 | 2016.07.27                 | $2016.08.01$ /              |                               |
| LUCAKOLOBL18<br>CAOF KOL obl./5.75/KOLobICA 2023    |             | 1,200,000.00 |           | 01080            | 2607KOLv1                          | 2016.07.26 | 2016.07.26                 | 2016.07.26                  |                               |
| LUJHM0002346<br>Danskebank/5.00/ 1S 12A 2018        |             | $-10.00$     |           | 01080            | CS-LUX-03-TC026P                   | 2016.06.30 | 2016.07.27                 | 2016.08.01 /                |                               |
| LUJHM0002346<br>Danskebank/5.00/ 1S 12A 2018        |             | $-100.00$    |           | 01080            | CS-LUX-03-TC027N                   | 2016.06.01 | 2016.08.01                 | $2016.08.01$ /              |                               |
| LUJHM0002346<br>Danskebank/5.00/ 1S 12A 2018        |             | $-100.00$    | 10.00 FUR | 01080            | CS-LUX-03-TC037M                   | 2016.06.01 | 2016.07.25                 | $2016.08.01$ /              |                               |

Figure 15: Result for "Search settled T2S trades".

By default, the search result is sorted ascending by the column *ISIN*.

### 7.3 Show details

To view additional details of a given trade in the search result, please click on that trade and select *Show details*. All available details on the T2S trade are now presented in a separate view.

# <span id="page-21-0"></span>8 ISIN search

This function is used to search for ISINs. It is only possible to use the function from within the T2S.SETTLEMENT and vp.SETTLEMENT functions.

### 8.1 The ISIN list

If you have pressed the button Find next to the ISIN field in one of T2S.SETTLEMENT's functions, you will be taken to the following image:

| <b>ISIN</b>  | Short name                              |
|--------------|-----------------------------------------|
| DE1234567896 | Dyrepark Klas Midl 12345678901234567890 |
| DE1234567904 | Dyrepark                                |
| DE1234567912 | Dyrepark Klas A-ret Med betingelse      |
| DE1234567920 | Dyrepark Klas T-ret Med betingelse      |
| DK0000123944 | 9,00% FALDIT 5S 5A                      |
| DK0000124082 | 9,00% MISDIT 1S 1A 2022                 |
| DK0000138033 | 7,00% PRØV ETAB 01S 93A 2013            |
| DK0000173881 | 0,00% Geir 1S 1A 2001                   |
| DK0000182791 | 1,00% LINK-0018279 03S 93A 2013         |
| DK0000182957 | 7,00% LINK-0018295 05S 93A 2013         |
| DK0000183179 | 7,00% LINK-0018317 07S 93A 2013         |
| DK0000216607 | 0,00% BOV 01 11S 22A 2022               |

*Figure 16: List of ISINs.*

The list is per default sorted in ascending order on the column *ISIN*.

If you have not entered anything in the *ISIN* field in one of T2S.SETTLEMENT's functions, this list will show all ISINs.

If you have entered a part of an ISIN or part of the ISIN name in one of T2S.SETTLEMENT's functions, only the ISINs that contain your entered characters will be shown.

If you have entered an ISIN entirely in one of T2S.SETTLEMENT's functions, only the ISIN which matches your entered ISIN will be shown.

# 8.2 Selecting an ISIN

When you move your mouse over the ISIN list, the background color of the rows in the list will change as shown below:

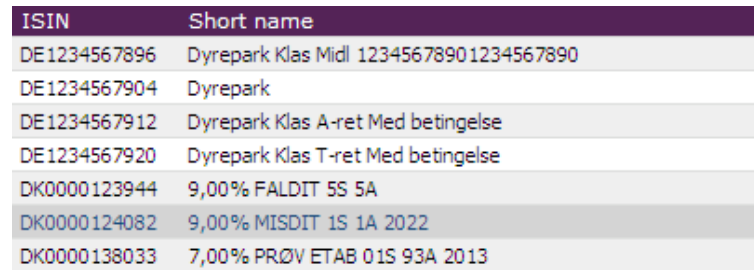

*Figure 17: Indication of clickable rows.*

You select an ISIN by clicking on the row in question. When you do this, you will be taken back to the *T2S.SETTLEMENT* function you came from. The selected ISIN will now be displayed in the *ISIN* field and its name will be displayed in a smaller font below the *ISIN*  field.

# <span id="page-23-0"></span>9 Selecting a date from calendar

This function is used to select a settlement date. It is only possible to use this function from within the *T2S.SETTLEMENT* and *vp.SETTLEMENT* functions.

#### 9.1 Displaying the calendar

If you have clicked the calendar icon next to the *Settlement date* field in one of the *T2S.SETTLEMENT* functions, the calendar will be opened in a small window as shown below:

| 44 <b>4</b>                                    | March |                            | $\vee$ 2009 $\vee$ | ▸ ▶▶ |    |
|------------------------------------------------|-------|----------------------------|--------------------|------|----|
| Week   Mon   Tue   Wed   Thu   Fri   Sat   Sun |       |                            |                    |      |    |
| -9                                             |       |                            |                    |      | 1  |
| 10                                             |       | 2 3 4 5 6                  |                    |      | 8  |
| 11                                             | 9     | 10 11 12 13 14             |                    |      | 15 |
| 12 <sup>°</sup>                                | -16   | 17 18 19 20 21 22          |                    |      |    |
| 13                                             |       | 23  24  25  26  27  28  29 |                    |      |    |
| 14                                             | 30 31 |                            |                    |      |    |

*Figure 18: Clickable calendar.*

The calendar will always initially highlight today's date, which is indicated by light background, grey border and black font. Other business days are indicated by blue font and no border. Saturdays, Sundays and other holidays are indicated by dark grey background, no border and dark grey font.

In the top of the calendar is shown the current month and year.

If you click on  $\triangleleft$  and  $\triangleright$  you will be taken to the same month in the previous year and next year, respectively. If you click on  $\triangleleft$  and  $\triangleright$  you will be taken to the previous month and next month, respectively.

Month and year can also be selected from the two drop-down lists.

### 9.2 Selecting a date

To select a date you must select the desired month and year. Then you click on the desired date. The window in which the calendar is displayed will be closed and you will be taken back to the *T2S.SETTLEMENT* function you came from. The selected date will now be displayed in the field *Settlement date* in the proper format, YYYYMMDD.